## **Инструкция к программе ТКА USB Монитор v1.1**

Программа ТКА USB Монитор предназначена для считывания сохраненных результатов измерений параметров микроклимата из внутренней памяти регистратора данных и вывода текущих показаний прибора на экране компьютера.

Перед началом работы с данной программой необходимо подключить с помощью соответствующего кабеля micro-USB (mini-USB) включенный прибор к персональному компьютеру с установленной операционной системой Windows. Затем подождать пока прибор не будет найден операционной системой и в системе не появится сменный носитель с меткой тома, соответствующей серийному номеру подключенного прибора. После чего запустить программу ТКА USB Монитор v1.1.exe.

При подключении регистратора данных к персональному компьютеру запись результатов измерений во внутреннюю память прибора прекращается, если она была включена до этого. После отключения прибора от компьютера запись результатов измерений нужно принудительно включить по необходимости с помощью соответствующего пункта меню самого прибора.

При успешном подключении прибора запущенная программа ТКА USB Монитор автоматически начнет считывать сохраненные данные из первого найденного прибора, а верхнее меню программы становится доступным для использования. Во время загрузки не отсоединяйте прибор от компьютера и не выключайте его. По окончанию загрузки в окне программы отобразятся записи регистратора данных, как в виде графиков, так и в виде таблицы.

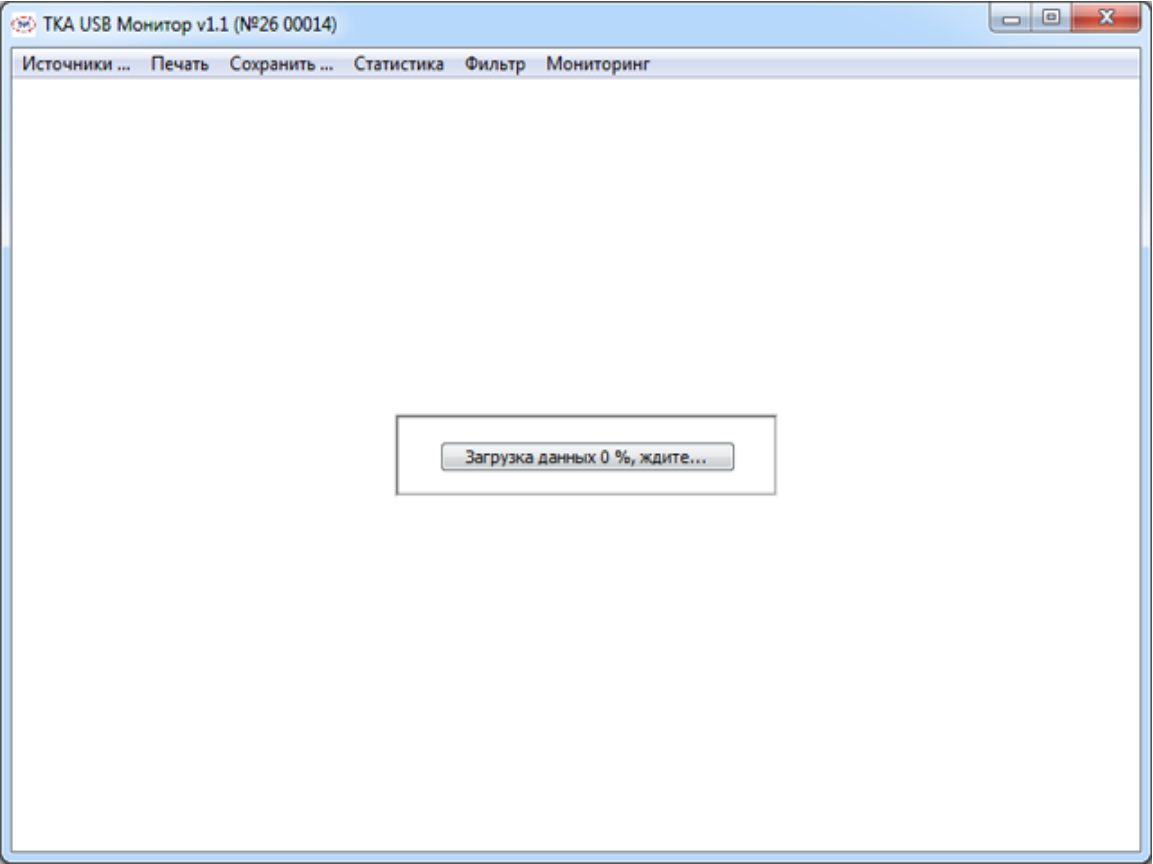

При отсутствии или потере связи с прибором функции программы становятся недоступными (кнопки верхнего меню неактивные).

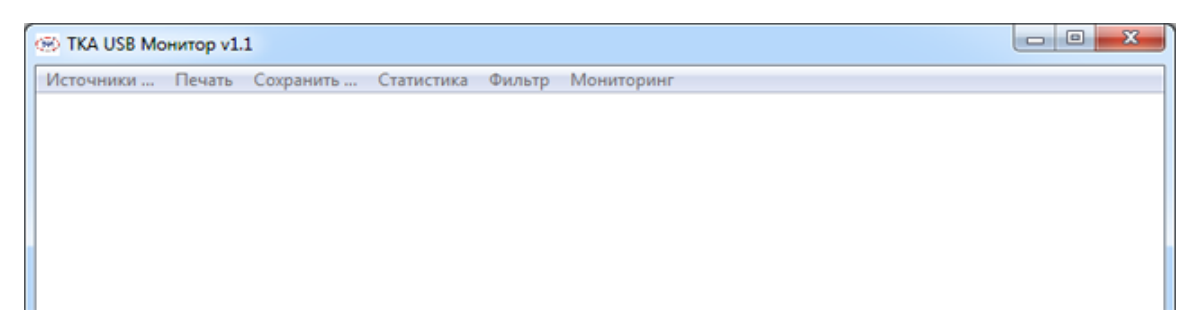

Для смены формата отображения считанных данных используются вкладки «Графики» и «Таблица».

Во вкладке «Графики» данные отображаются на одном графике с единой осью времени. Для увеличения масштаба отображения необходимо нажать и удерживать левую кнопку мыши на графике, затем отвести курсор в правую сторону со смещением вниз или вверх, растягивая появившуюся область выделения в виде прямоугольника. Для уменьшения масштаба необходимо проделать те же действия, только курсор отводить в левую сторону. Если указатель мыши находится на графике и если при этом зажать правую кнопку мыши, то можно двигать данные на графике по оси времени вправо и влево.

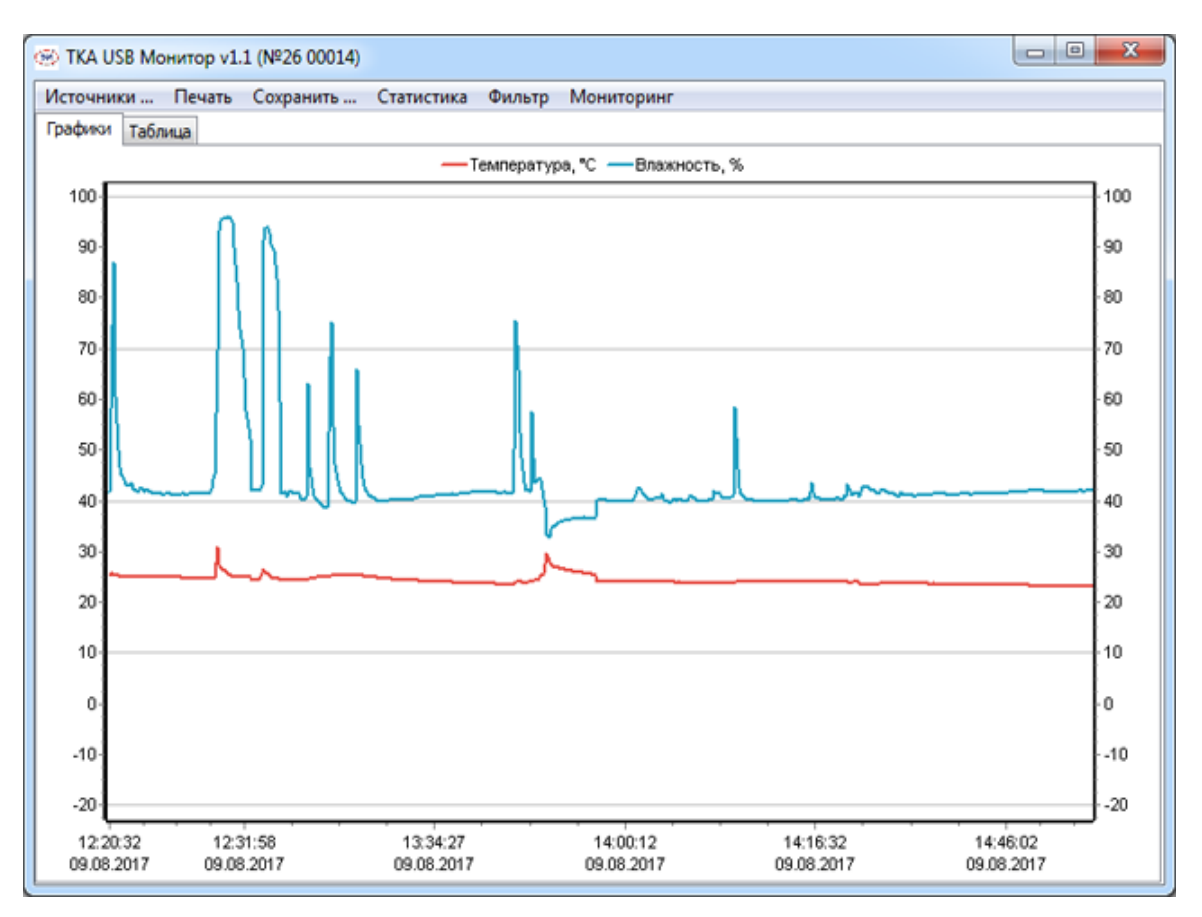

Во вкладке «Таблица» считанные данные из регистратора отображаются в виде таблицы, в которой каждая стока пронумерована и она соответствует одному измерению от одного до трех параметров микроклимата в зависимости от произведенных ранее настроек регистратора.

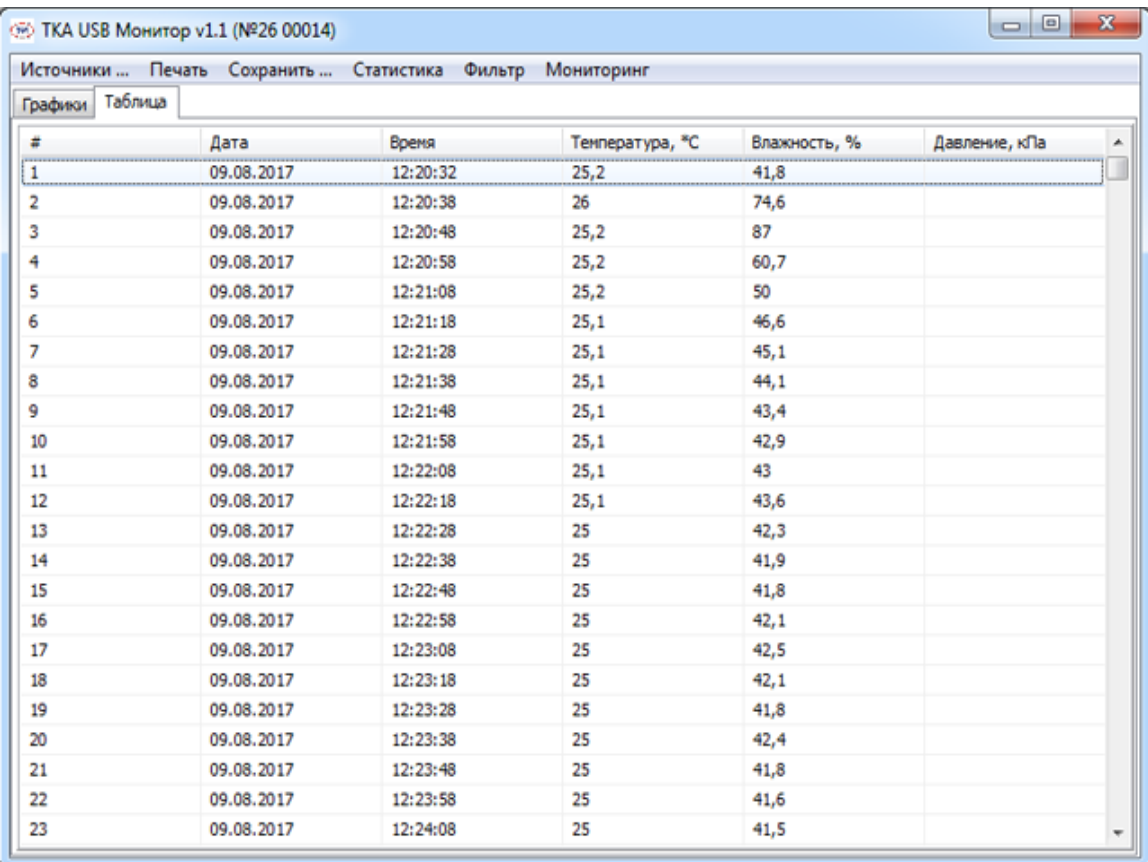

Если необходимо повторно считать данные из регистратора или если необходимо переключаться между несколькими приборами, подключенными к компьютеру, то можно воспользоваться пунктом верхнего меню «Источники» и произвести соответствующие действия в выпадающем меню.

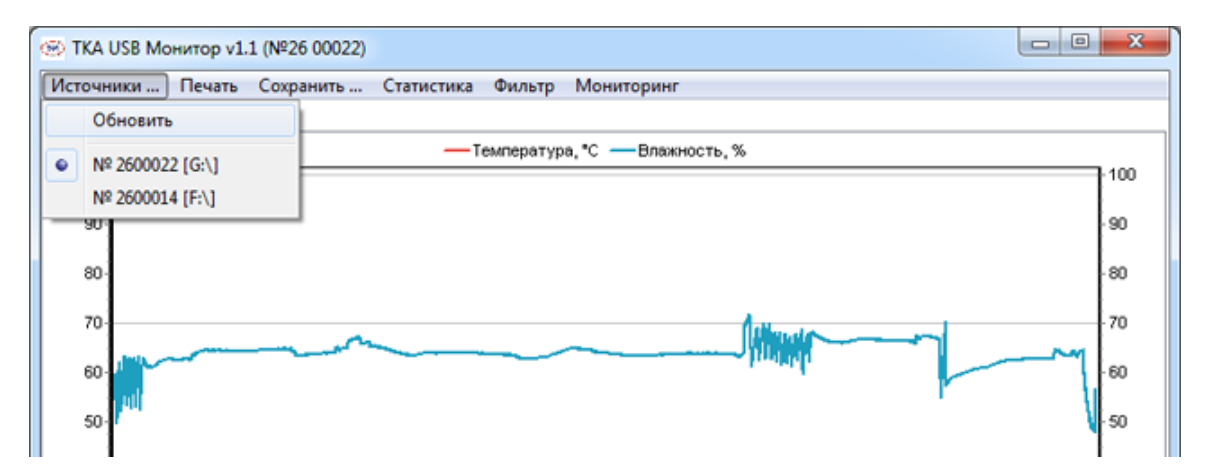

Пункт меню «Печать» используется для печати на принтере графиков сохраненных в памяти прибора результатов измерений.

Пункт меню «Сохранить» используется для сохранения накопленных в памяти результатов измерений в виде графика в формате .bmp или таблицы в формате .xls.

Пункт меню «Статистика» используется для отображения временных параметров, количества записей в памяти, максимальных, минимальных и средних значений параметров микроклимата.

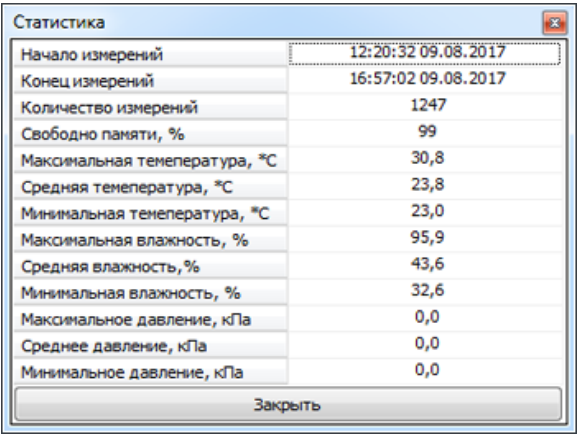

С помощью пункта меню «Фильтр» можно вывести на график или в таблицу данные с заданным диапазоном значений или данные с определенного временного интервала. Для применения настроек фильтра используется кнопка «Выбрать», для сброса фильтра - кнопка «Сбросить». Так же имеются кнопки «За час», «За 12 часов» и т.д. для вывода данных, например за последний час, или за 12 часов относительно даты и времени компьютера, на котором производится анализ данных с прибора.

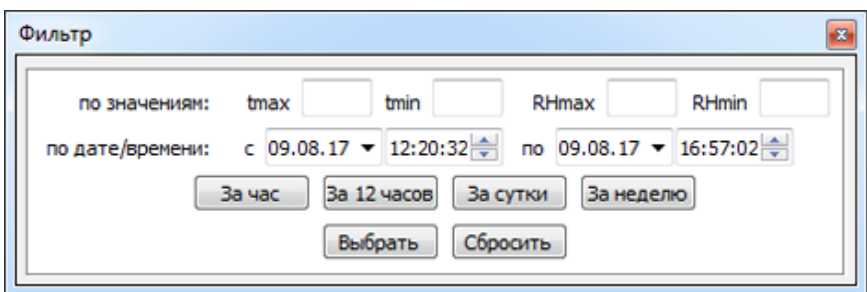

Если необходимо посмотреть текущие показания прибора в окне программы нажмите кнопку «Мониторинг». Программа будет выводить на экран текущие показания прибора в виде графика. В нижней части окна будут отображены числовые значения параметров.

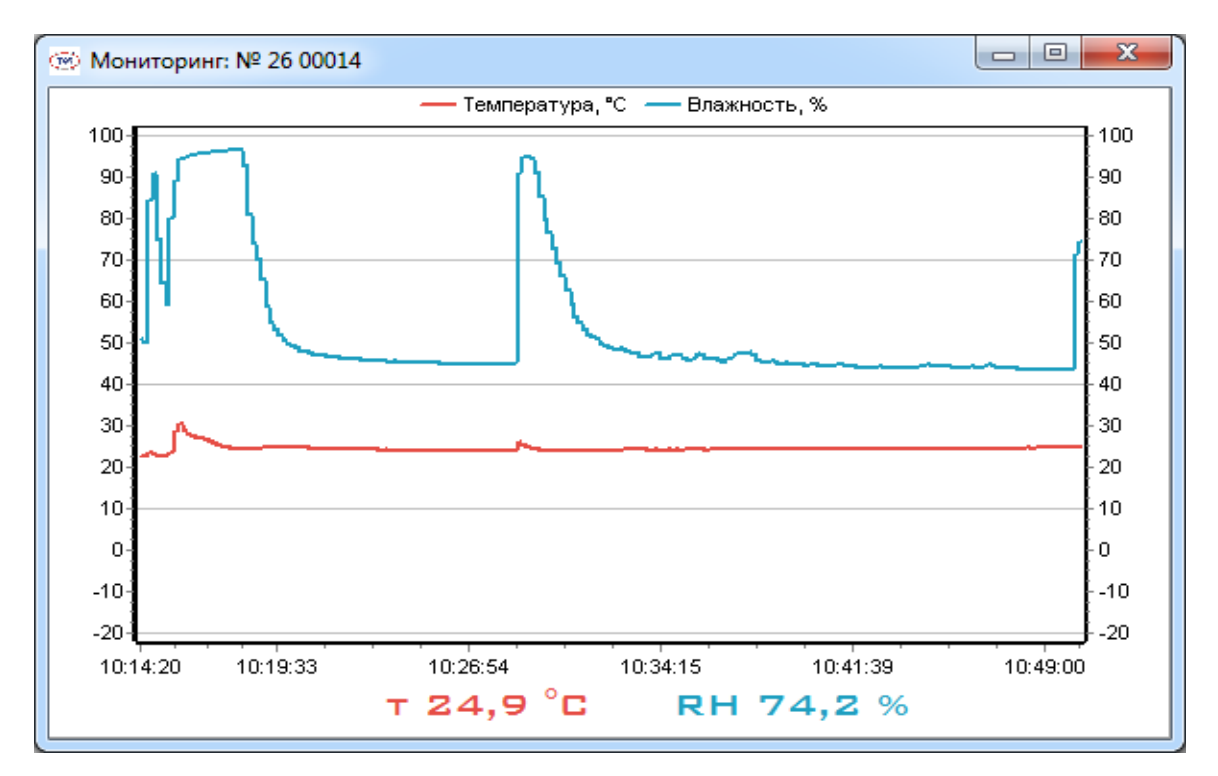